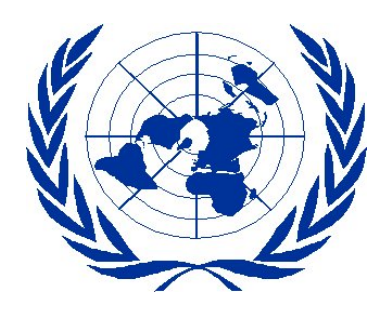

UNITED NATIONS ECONOMIC COMMISSION FOR EUROPE

# **Guidelines on Editing**

# **PPP Projects website**

(Version 1.0, August 2014)

# **Table of Contents**

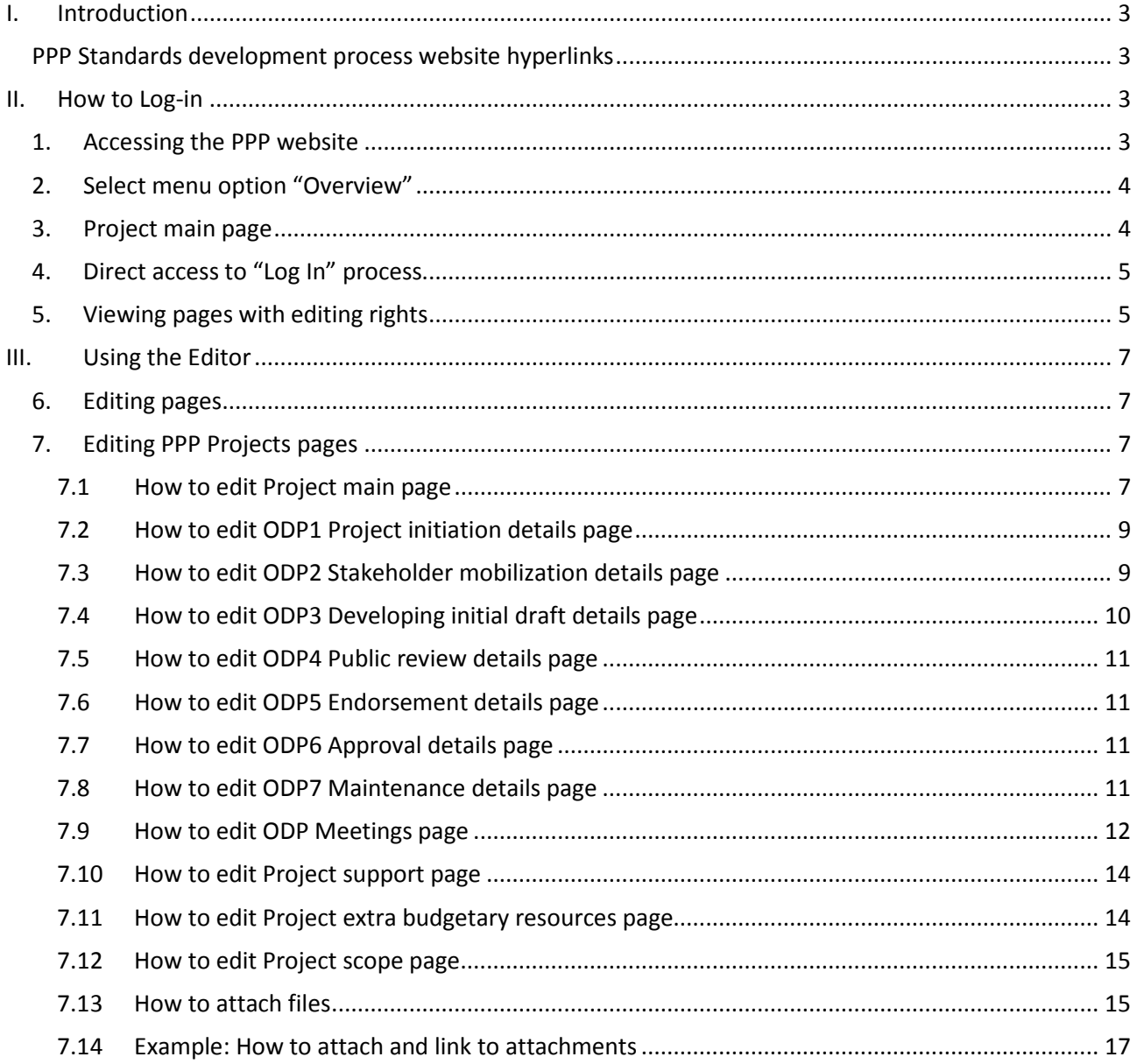

## <span id="page-2-0"></span>**I. Introduction**

This guide has been prepared to allow UNECE PPP project leaders and editors to create and modify content from their PPP projects posted on Confluence<sup>[1](#page-2-4)</sup>.

The guide has several related goals: (a) to clarify some of the more challenging aspects of editing PPP projects in Confluence; and (b) to offer some useful tips, and in some cases step-by-step approaches, to areas where the editor may encounter difficulty when preparing web pages, text and attachments.

## <span id="page-2-1"></span>**PPP Standards development process website hyperlinks**

URL:<https://www2.unece.org/wiki/display/pppp/PPP+Standards+development+process> Editor Guidelines: [PPP Projects website -](https://www2.unece.org/wiki/download/attachments/23756936/PPP-ProjectsWebsite-EditorGuidelines.pdf) Editor Guidelines

## <span id="page-2-2"></span>**II. How to Log-in**

To Login to the "PPP Standards development process" website, you first need credentials with an account and password.

Project leaders and editors are given editing rights that allow them to create, modify and remove information from their projects. Project members get permissions to view space content, read pages and access restricted information. General public can read public pages, but have no access to restricted information.

## <span id="page-2-3"></span>**1. Accessing the PPP website**

With your credentials follow the steps below by accessing the PPP Home Page link: <http://www.unece.org/ceci/ppp.html>

<span id="page-2-4"></span>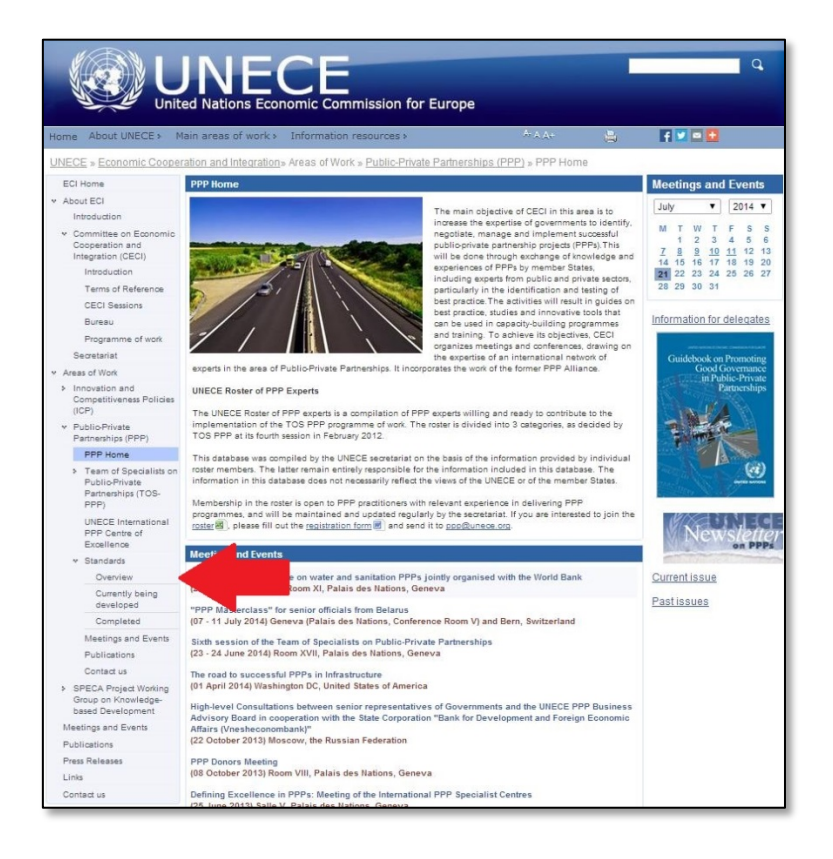

 $1$  Team collaboration software, mainly used in corporate environments. Developed and marketed by Atlassian.

## <span id="page-3-0"></span>**2. Select menu option "Overview"**

From left menu, select *Standards* → *Overview*. It gives you access to the "PPP Standards development process" page:<https://www2.unece.org/wiki/display/pppp/PPP+Standards+development+process>

Select your project by clicking on the project ID listed in the projects overview page.

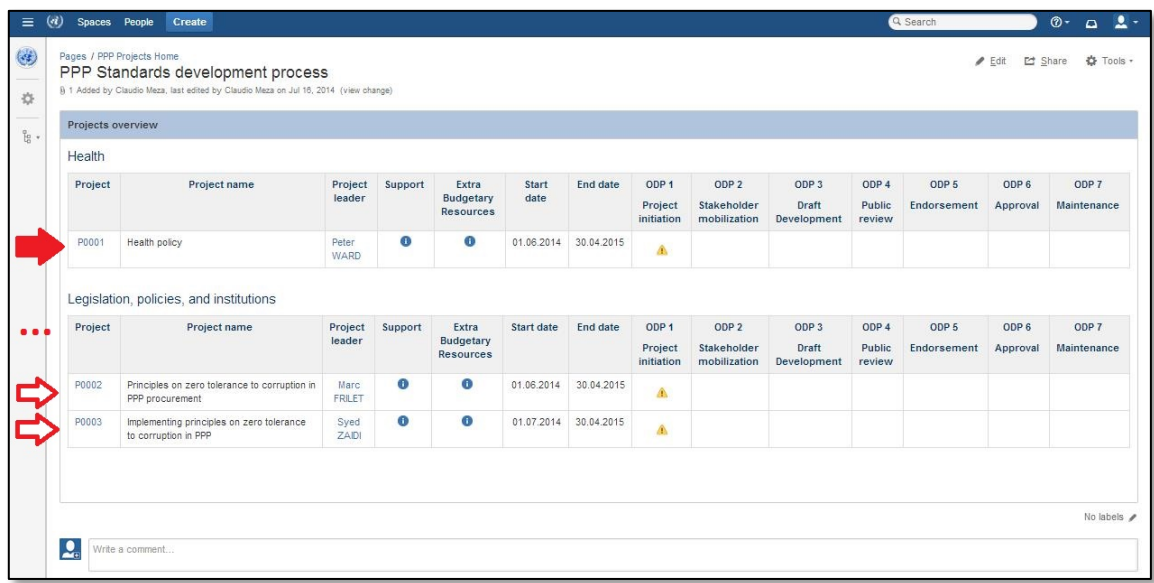

Once you have selected your project, the application takes you to the project's main page (section 3).

## <span id="page-3-1"></span>**3. Project main page**

Click on the **Log In** option located at the upper-right corner. Before logging-in, you may bookmark your project's main page. This will make it easier to get back to your project by linking directly to the log-in process.

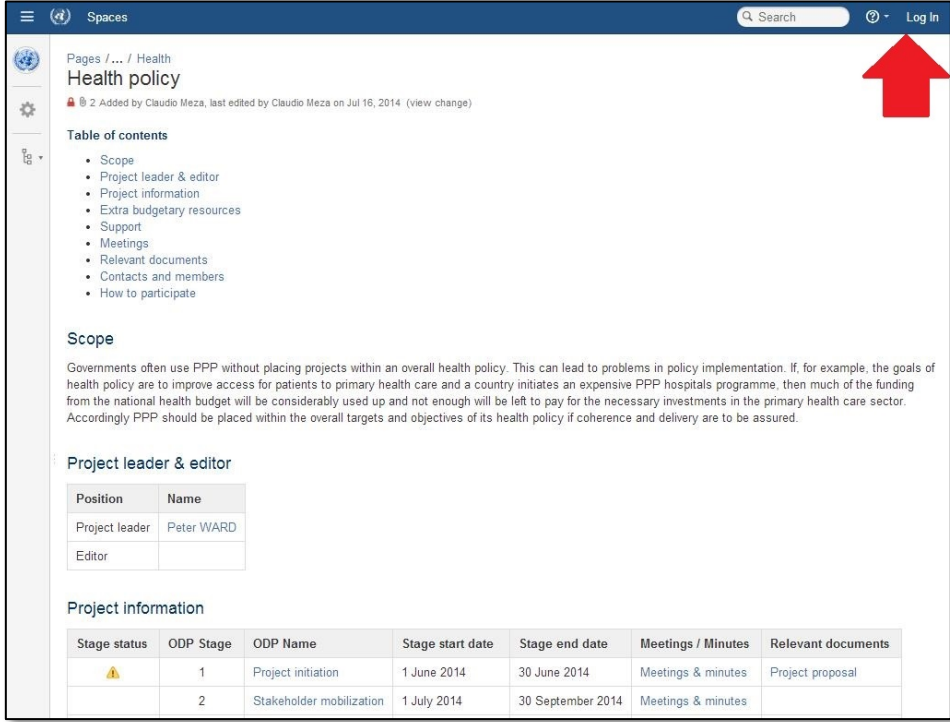

## <span id="page-4-0"></span>**4. Direct access to "Log In" process**

You can arrive at this page either by following the previous steps or by directly using the login link at <https://www2.unece.org/wiki/login.action?logout=true>

If you already have an account, login into the system using your username and password. Then click the button "**Log In**".

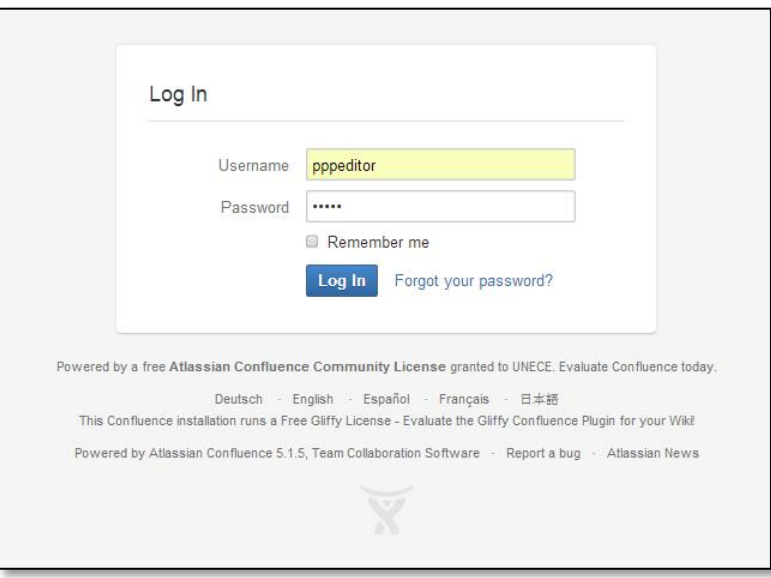

## <span id="page-4-1"></span>**5. Viewing pages with editing rights**

When you logged in, accredited with your editing rights, the application displays the following menu at the upper-right corner.

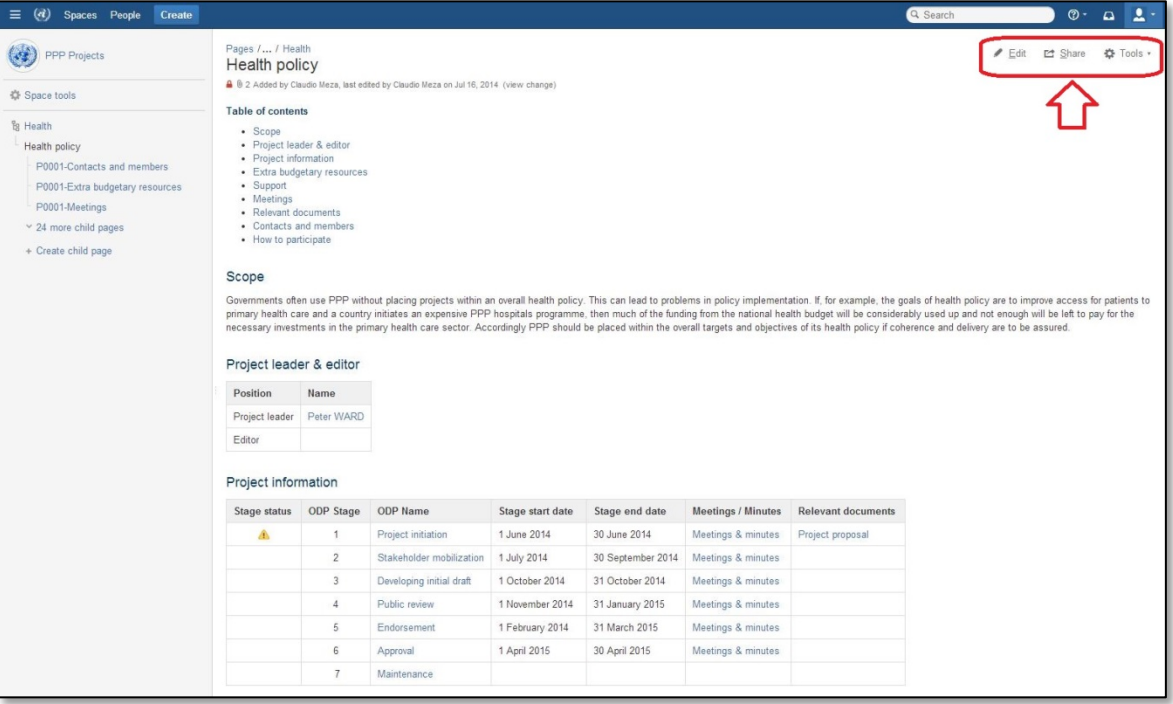

You may click on menu option "**Tools**" to display a set of options that can be used on the current page. For instance, to attach new documents, follow-up the changes made over the page (option Watch, which keeps you informed on any change that might affect it) and/or to export its content.

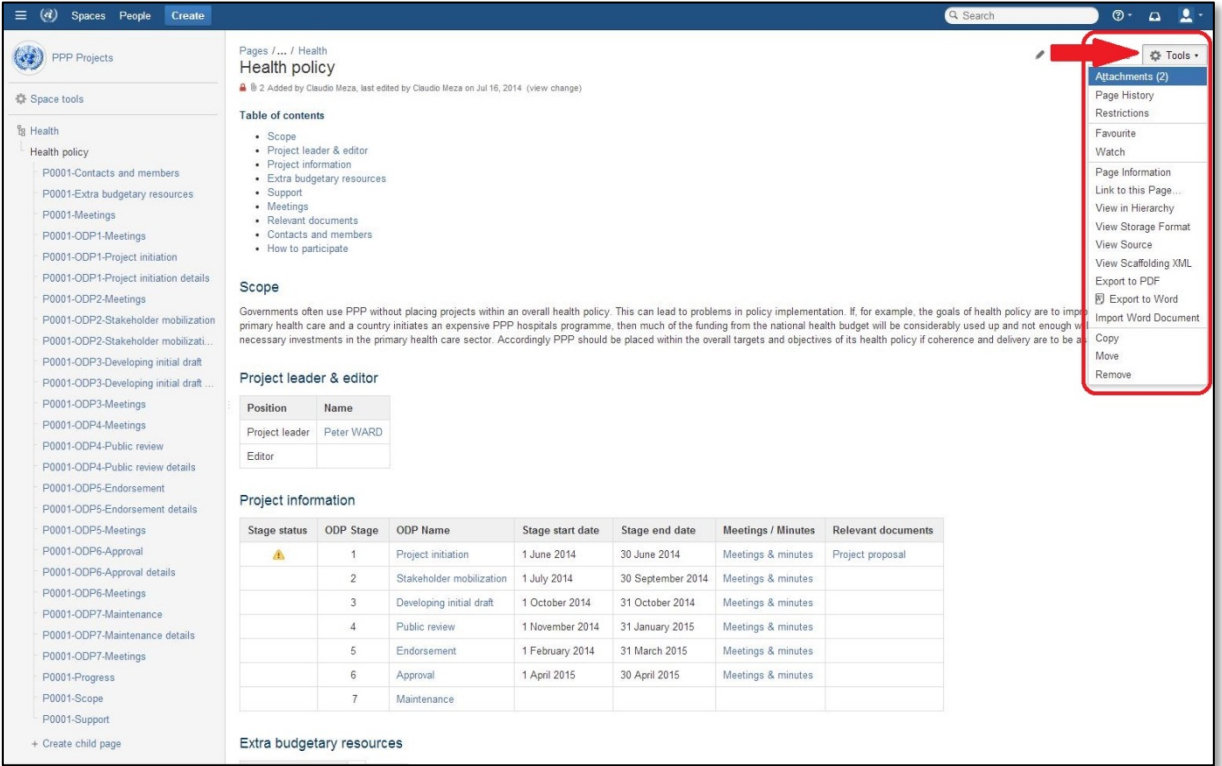

If you click on the option "**Edit**", then you initiate the editing process. See section 6.

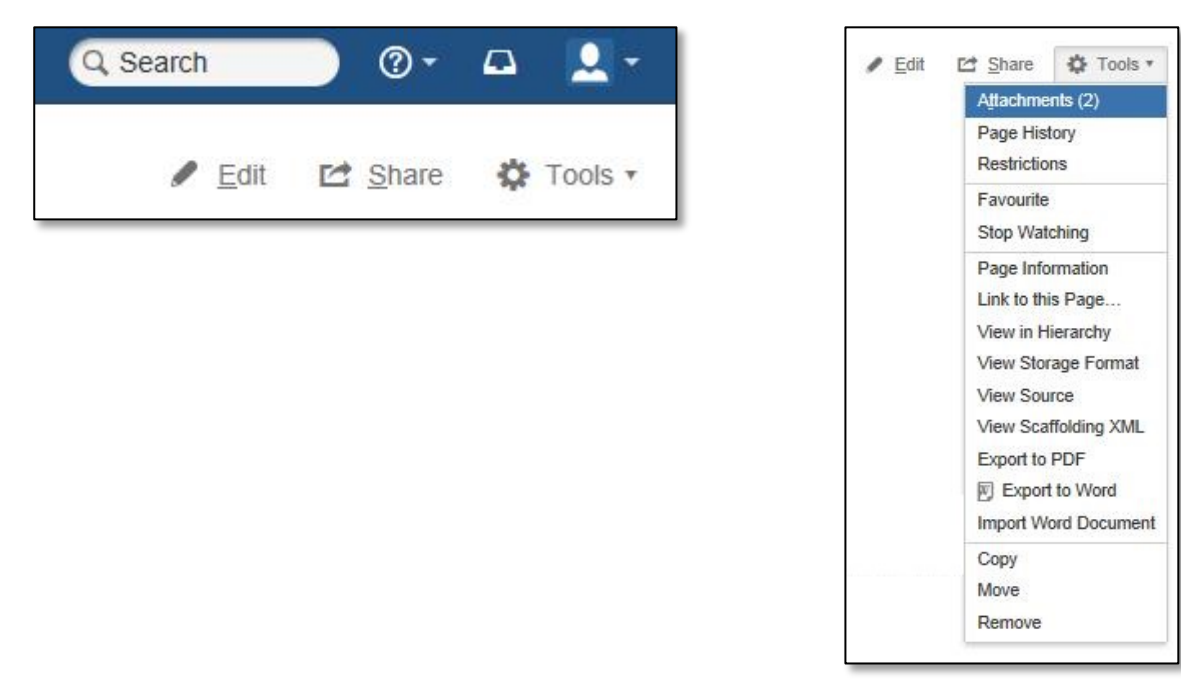

With editing rights, the editor can modify a page, share content and use a number of available tools. See right side image.

# <span id="page-6-0"></span>**III. Using the Editor**

## <span id="page-6-1"></span>**6. Editing pages**

The editing tools allow you to create and modify content on the PPP projects website. Since this website was developed using Confluence, the best place to find advice when editing pages is their Editor's Manual, which can be found at<https://confluence.atlassian.com/display/DOC/Using+the+Editor>

The structure of the PPP projects website has been created in such a way that a project editor will mostly require adding or modifying content and might rarely need modifying the structure of a page or to add private pages. If that were the case, the editor should contact the UNECE PPP web master to resolve it.

#### **An editing session**

You start an editing session whenever you:

- Create a new page or blog post, or add a comment.
- Edit an existing page, blog post or comment.

While in an editing session, you can also:

- Name or rename a page or blog post. Note that renaming has effects that you should consider.
- Add a comment describing the changes you made.
- Choose whether or not people watching the page get notified of the change you made.
- Add labels to the page.

Confluence automatically saves drafts of your page as you work. If another user begins editing the same page as you, Confluence will display a message, and will try to merge the changes when you save your page.

Choose **Cancel** (at the bottom of the page) if you want to end the session without saving any changes.

The session ends when you choose **Save**.

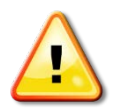

Learn about the Confluence toolbar editor at <https://confluence.atlassian.com/display/DOC/Using+the+Editor#UsingtheEditor-Toolbars>

In section 7 of the manual we explain how to edit specific PPP Project pages.

## <span id="page-6-2"></span>**7. Editing PPP Projects pages**

To begin editing a page, blog post and comments, or attach documents, you should first access the page on which you will work on.

#### <span id="page-6-3"></span>**7.1 How to edit Project main page**

Editing project's main page is only allowed to add/modify content to columns "Stage status", "Meeting/Minutes", and "Relevant documents" within the *Project information* table. Other fields should be updated by the PPP Projects website's Administrator.

#### **7.1.1 STAGE STATUS**

To define the status of the development of any stage ('*Stage status*' column), use the set of characters defined in the table below and enter it into the relevant cell representing the project stage.

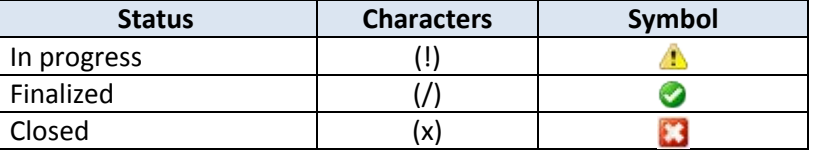

For instance, type a forward slash in round brackets and autocomplete will convert it as you type to the corresponding symbol<sup>3</sup> (*Finalized*).

#### **7.1.2 MEETINGS/MINUTES**

To define a new set of meetings and their agendas and minutes for a given ODP stage its relevant cell under column *Meetings/Minutes* has to be activated. The wording *"Meetings & Minutes"* should be used (without quotes).

With text "Meeting & Minutes" in the cell, use this text to link it to the pre-formatted page "P*id*-ODP*stage*-Meetings", where '*id'* represents the project ID assigned to the project and '*stage*' represents the stage in which the meetings take place.

For example, "**P0001-ODP2-Meetings**" stands for the name of the page that will store every meeting of **P0001** project during the development of stage **2**.

#### **7.1.3 RELEVANT DOCUMENTS**

This column is reserved to list the most relevant documents produced or referred to at stage ODP*stage*. They should be linked with a direct link to the document that has been already attached to the page following the steps described in section 7.13.

See<https://confluence.atlassian.com/display/DOC/Working+with+Links>

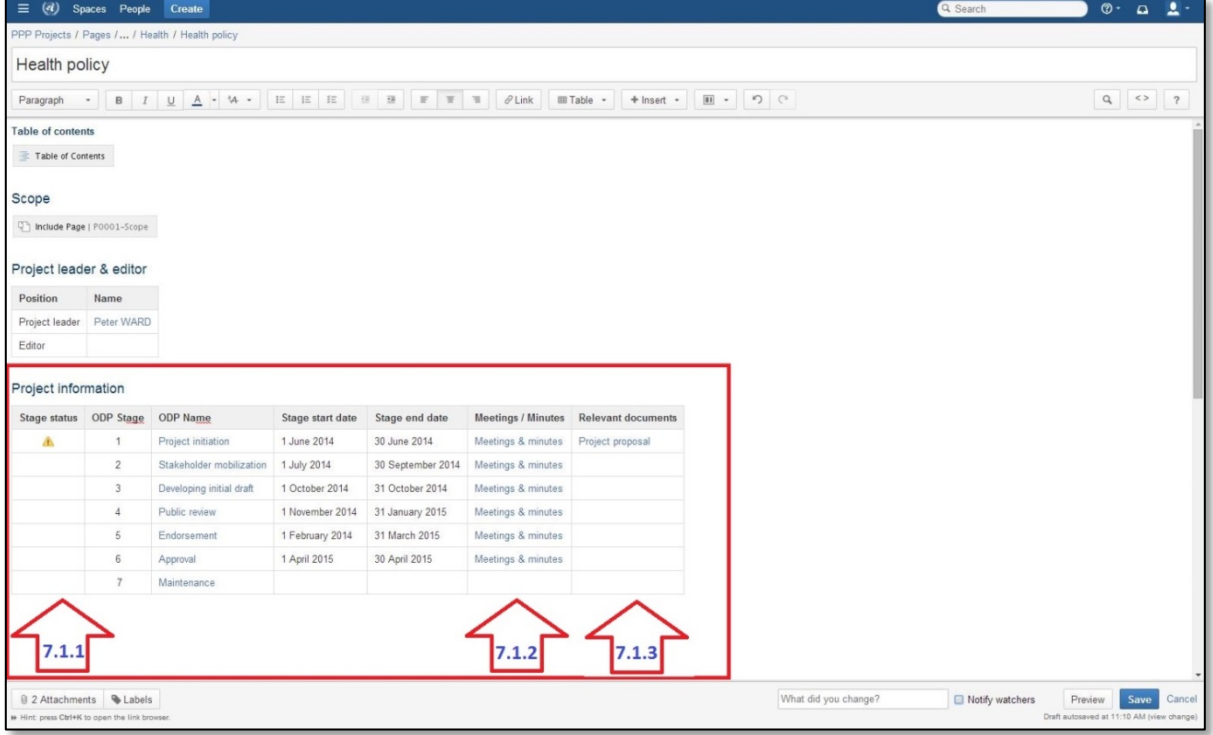

#### <span id="page-8-0"></span>**7.2 How to edit ODP1 Project initiation details page**

This page collects information contained in the PPP project proposal, such as purpose, scope, list of deliverables, resource requirements, estimated development schedule, etc. The information in this page is normally prepared by the UNECE secretariat based in the original project proposal submitted by a project team with the support of at least three member states.

To edit content in an "*ODP1 Project initiation details*" page, follow the steps below:

- 1. Select page "P*id-*ODP1-Project initiation details".
- 2. Choose **Edit** from the menu.
- 3. Go to the relevant section and enter/edit content.
- 4. Choose **Save**.

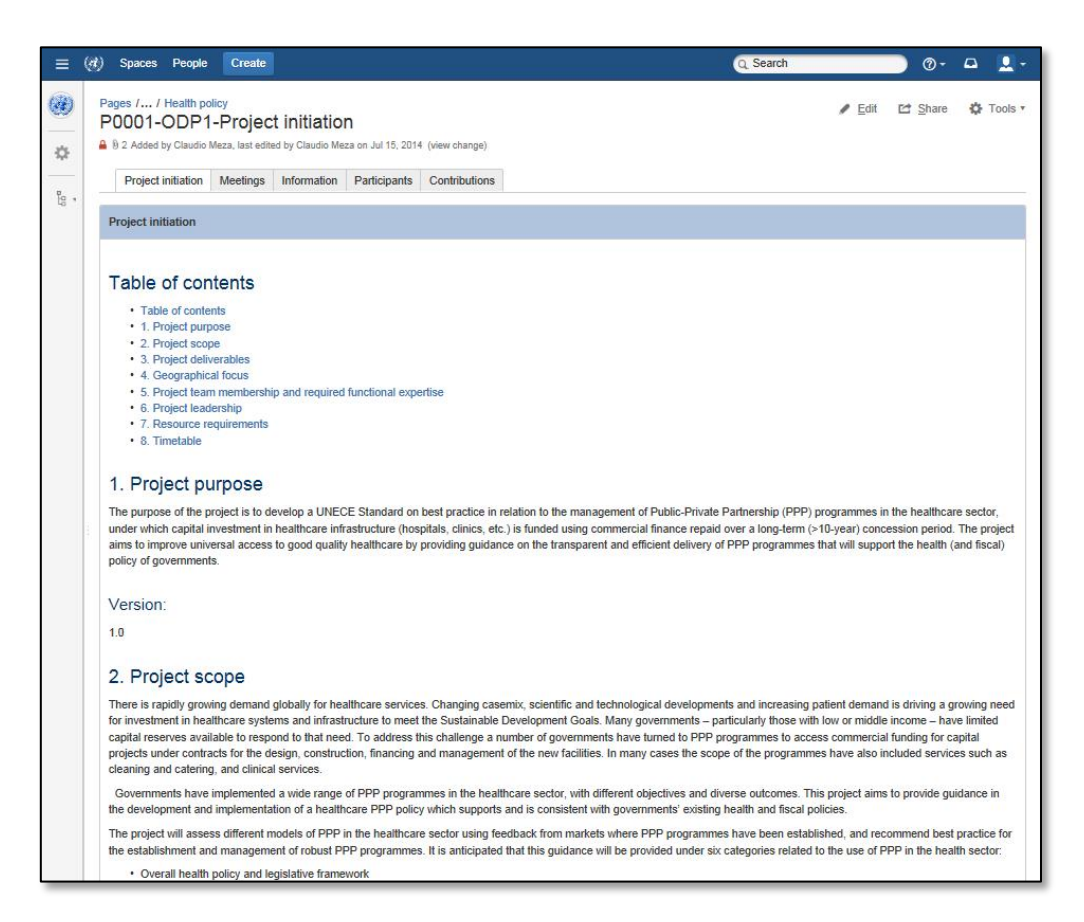

#### <span id="page-8-1"></span>**7.3 How to edit ODP2 Stakeholder mobilization details page**

This page collects information of activities developed by the Team Leader and UNECE secretariat to mobilize a network of all key stakeholders in order to set up a project team. The UNECE secretariat prepares the primary page by selecting sections scope and purpose from the project proposal.

To edit content in an "*ODP2 Stakeholder mobilization details*" page, follow the steps below:

- 1. Select page "P*id-*ODP2-Stakeholder mobilization details".
- 2. Choose **Edit** from the menu.
- 3. Go to the relevant section and enter/edit content.
- 4. Choose **Save**.

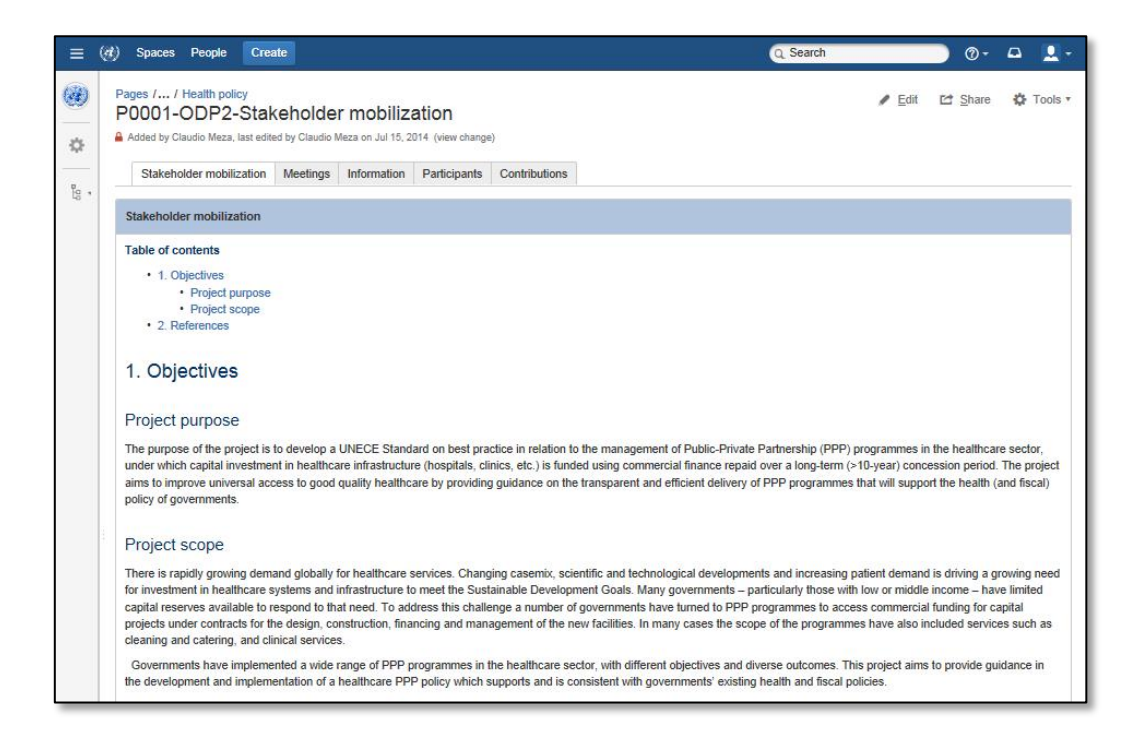

### <span id="page-9-0"></span>**7.4 How to edit ODP3 Developing initial draft details page**

This page collects information of activities that conduct to the first project draft prepared by the Project Team. The draft will be reviewed by the PPP Business Advisory Board (BAB). Following feedback from the BAB the draft will be circulated for a public review.

To edit content in an "*ODP3 Developing initial draft details*" page, follow the steps below:

- 1. Select page "P*id-*ODP3-Developing initial draft details".
- 2. Choose **Edit** from the menu.
- 3. Go to the relevant section and enter/edit content.
- 4. Choose **Save**.

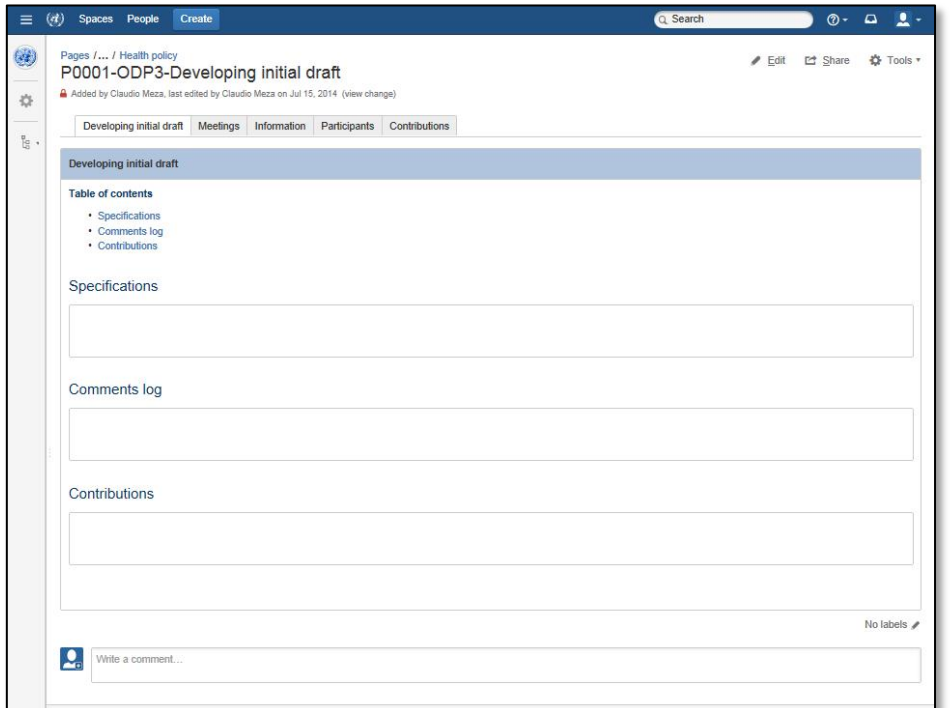

### <span id="page-10-0"></span>**7.5 How to edit ODP4 Public review details page**

This page collects all the comments received from countries and stakeholders during the public review stage, which need to be taken into account, be properly logged in and registered, with the Project Team's responses.

To edit content in an "*ODP4 Public review details*" page, follow the steps below:

- 1. Select page "P*id*-ODP4-Public review details".
- 2. Choose **Edit** from the menu.
- 3. Go to the relevant section and enter/edit content.
- 4. Choose **Save**.

#### <span id="page-10-1"></span>**7.6 How to edit ODP5 Endorsement details page**

This page collects information of activities related to submission and recommendation for endorsement of the draft standard prepared by the Project Team.

To edit content in an "*ODP5 Endorsement details*" page, follow the steps below:

- 1. Select page "P*id*-ODP5-Endorsement details".
- 2. Choose **Edit** from the menu.
- 3. Go to the relevant section and enter/edit content.
- 4. Choose **Save**.

#### <span id="page-10-2"></span>**7.7 How to edit ODP6 Approval details page**

This page collects information of activities related to the review and approval of the final draft standard.

To edit content in an "*ODP6 Approval details*" page, follow the steps below:

- 1. Select page "P*id*-ODP6-Approval details".
- 2. Choose **Edit** from the menu.
- 3. Go to the relevant section and enter/edit content.
- 4. Choose **Save**.

#### <span id="page-10-3"></span>**7.8 How to edit ODP7 Maintenance details page**

This page collects information of activities related to revisions that take account of new developments after the recommendation/standard has been published.

To edit content in an "*ODP7 Maintenance details*" page, follow the steps below:

- 1. Select page "P*id*-ODP7-Maintenance details".
- 2. Choose **Edit** from the menu.
- 3. Go to the relevant section and enter/edit content.
- 4. Choose **Save**.

#### <span id="page-11-0"></span>**7.9 How to edit ODP Meetings page**

To edit information of a meeting at specific ODP stage, follow the steps below:

'*id*' represents the ID assigned to the project and '*stage*' represents the ODP stage in which the meetings take place.

#### **7.9.1 CREATING A NEW MEETING**

1. From the left menu select page "P*id*-ODP*stage*-Meetings*"*.

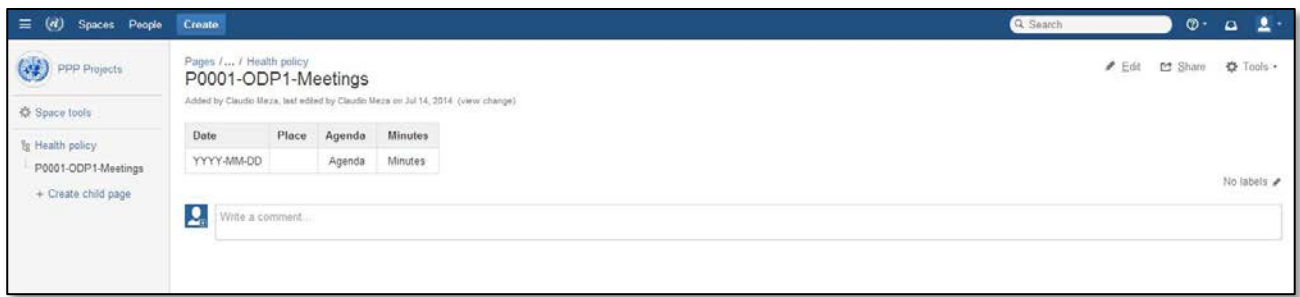

- 2. Select *Edit* from the upper right menu.
- 3. If a new meeting needs to be created, click on the last row of the table and press **ALT+↓** (You may also use the options appearing in the upper menu).
- 4. Go to the relevant cell and fill-in with content: *date, place of the meeting, agenda and/or minutes*.
- 5. If you need to create an entry for agenda, enter word 'Agenda' under column "*Agenda*".
- 6. If you need to create an entry for the minutes, enter word 'Minutes' under column "*Minutes*".

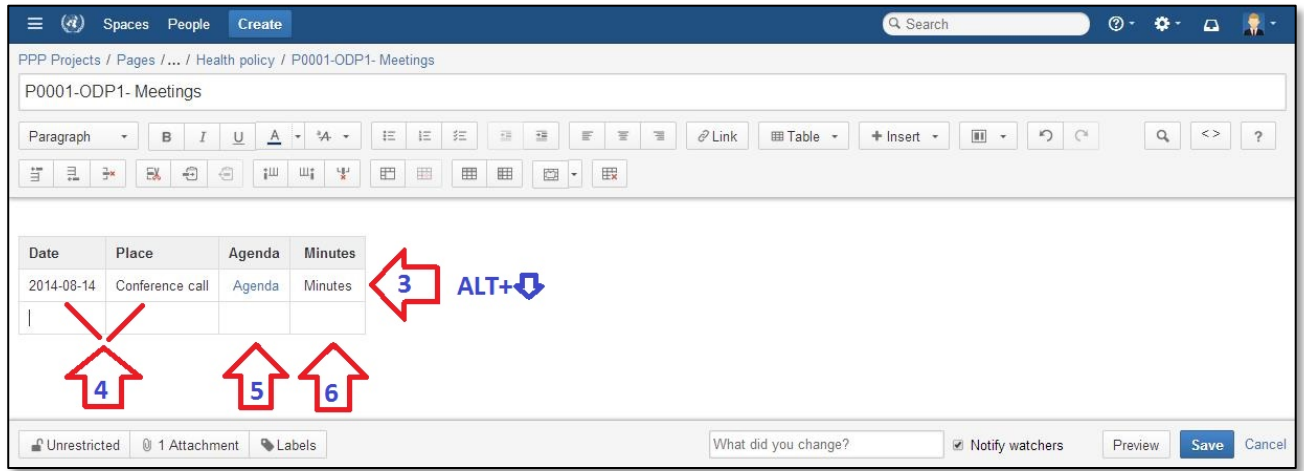

#### **7.9.2 ATTACHING AGENDA OR MINUTES TO A MEETING**

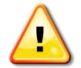

It is assumed that the Agenda or Minutes document was previously attached to page P*id*-Meetings (see section 7.13).

- 7. Select word 'Agenda' (or 'Minutes') by clicking on it from recently created cell.
- 8. Click **Link** on the editor toolbar, and then the Search tab.

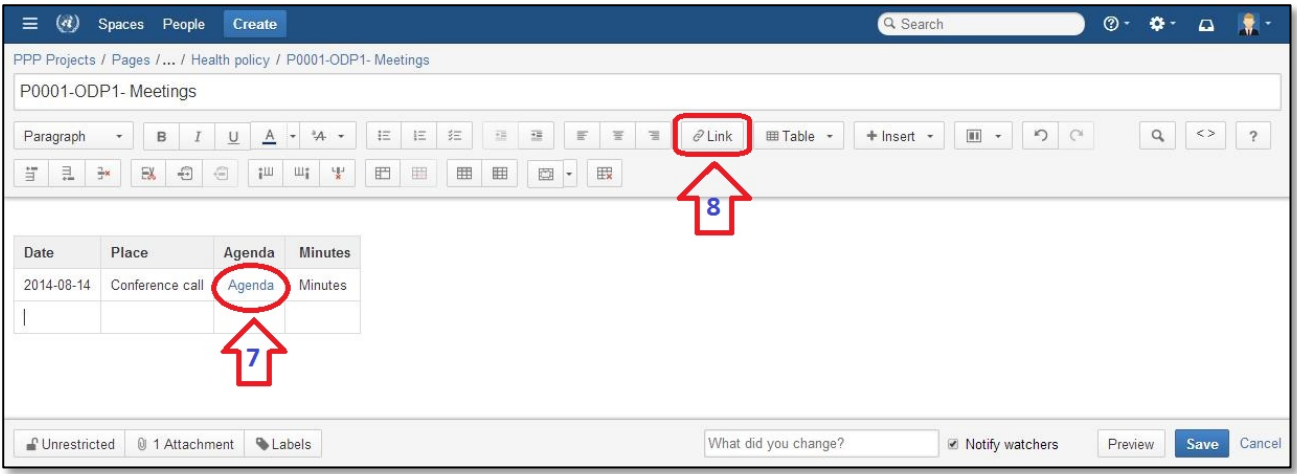

9. Select one of these options:

*Search* – to search for and link to the file attached to "P*id*-Meetings" page. *Attachments* – to link to the file "P*id*-ODP*stage*-*YYYYMMDD*-Agenda" attached to "P*id*-Meetings" page. Replace 'Agenda' by 'Minutes' depending on the case.

For more tips see<https://confluence.atlassian.com/display/CONF51/Linking+to+Attachments>

- 10. Click the required file in the list or the search results.
- 11. Click **Insert** to add the link.
- 12. Choose **Save**.

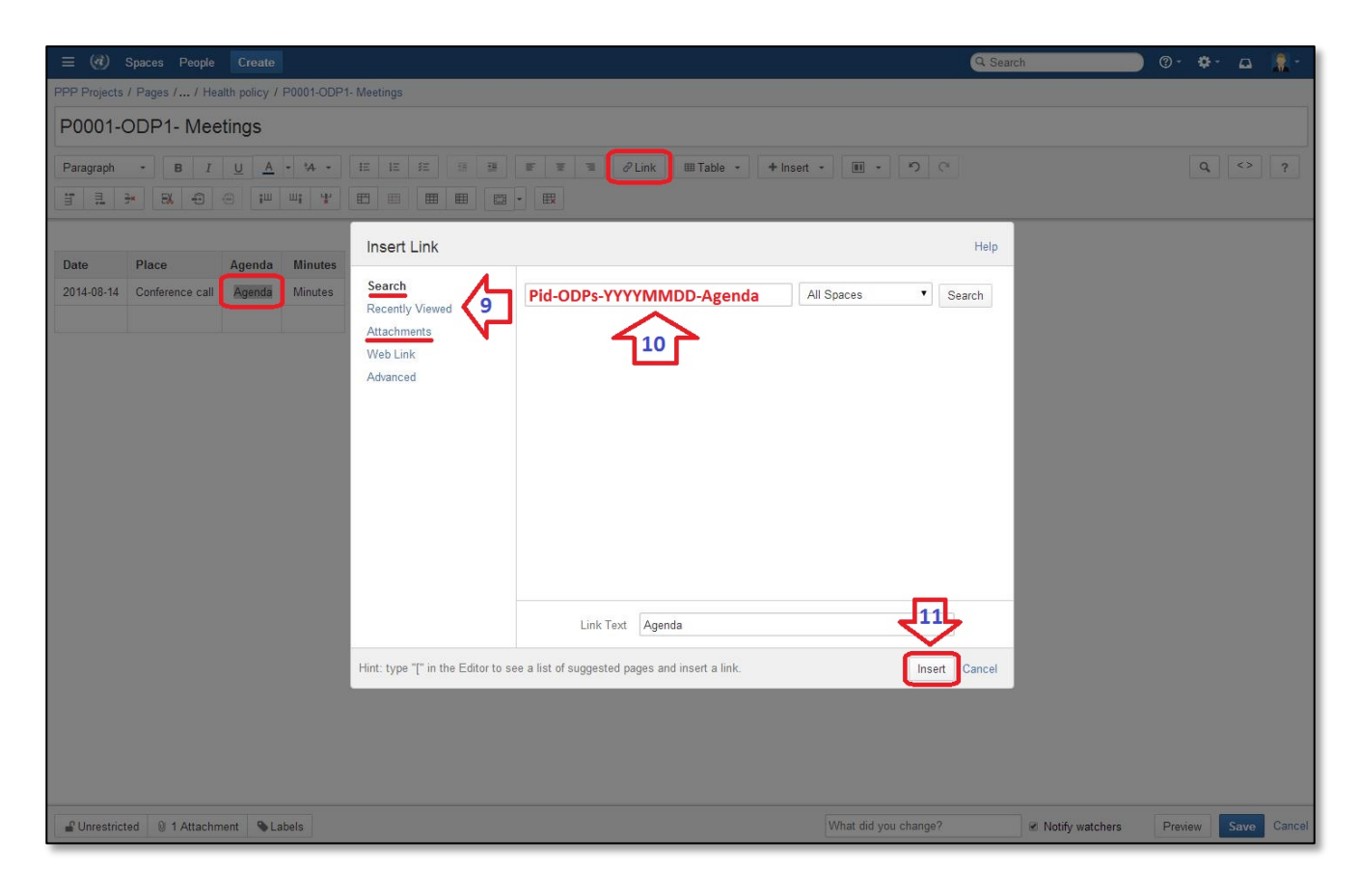

#### <span id="page-13-0"></span>**7.10 How to edit Project support page**

To edit the information in a "*Project support*" page:

- 1. Select page P*id-*Support page.
- 2. Choose **Edit** from the menu.
- 3. Go to the relevant cell and fill-in with content.
- 4. Choose **Save**.

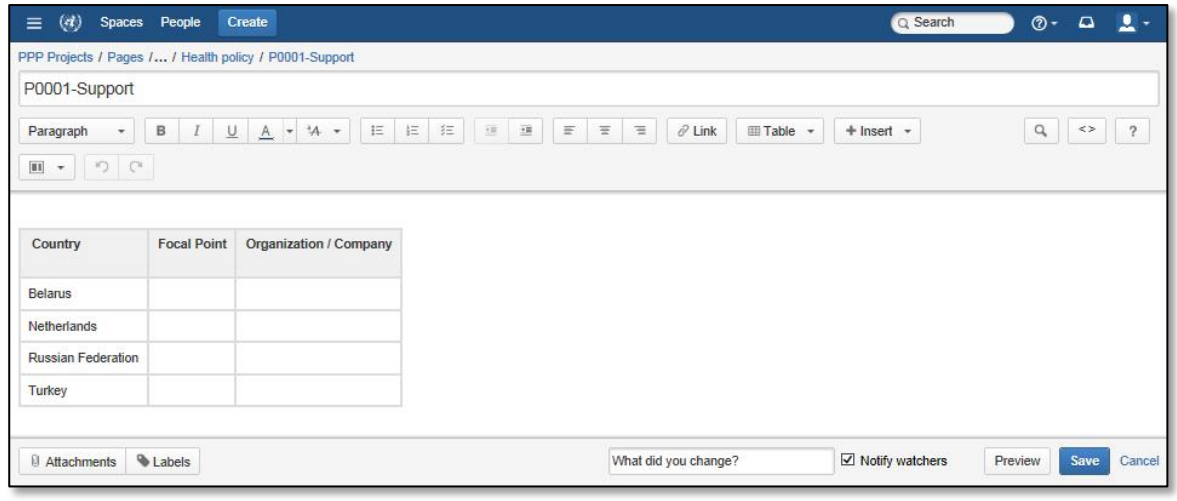

#### <span id="page-13-1"></span>**7.11 How to edit Project extra budgetary resources page**

To edit the information in a "*Project extra budgetary resources*" page:

- 13. Select page P*id-*Extra budgetary resources page.
- 14. Choose **Edit** from the menu.
- 15. Go to the relevant cell and fill-in with content.
- 16. Choose **Save**.

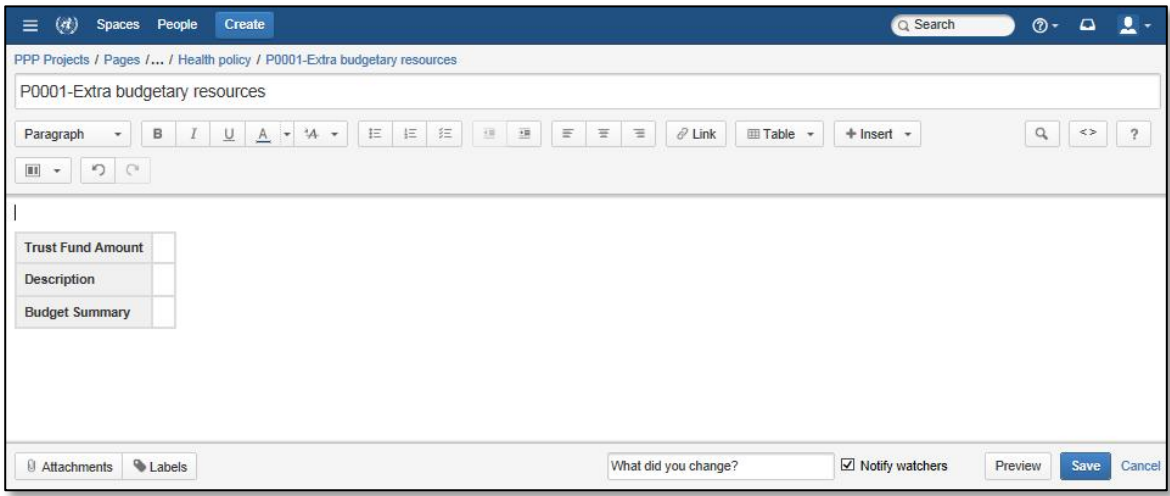

#### <span id="page-14-0"></span>**7.12 How to edit Project scope page**

To edit the information in a "*Project scope*" page:

- 1. Select page P*id-*Scope page.
- 2. Choose **Edit** from the menu.
- 3. Enter or modify the text this is the text that will appear on the page. If this field is left blank, there will be no content in the page.
- 4. Choose **Save**.

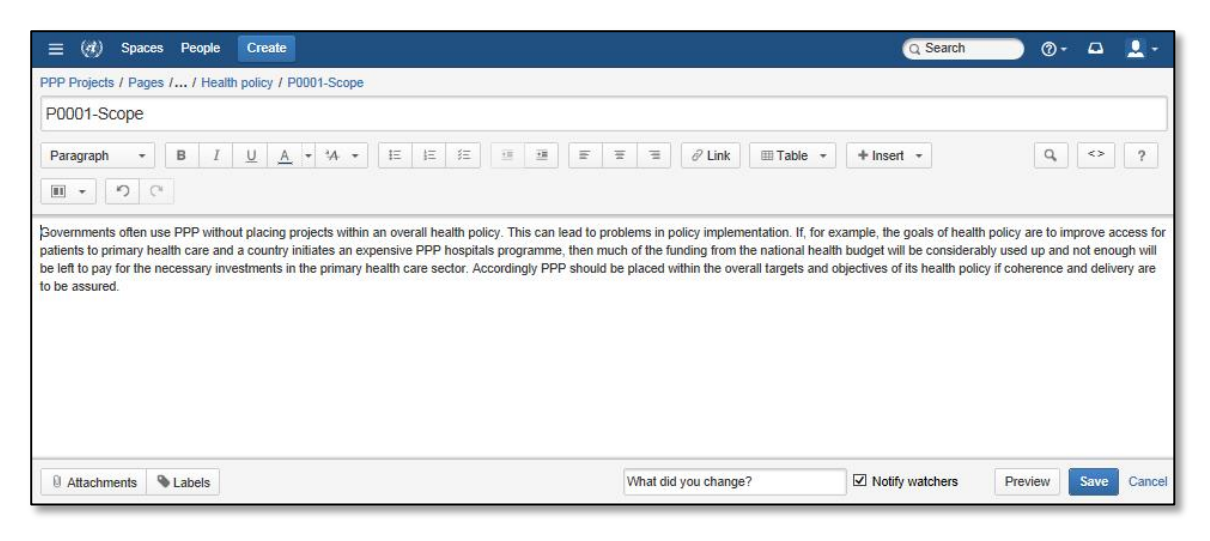

#### <span id="page-14-1"></span>**7.13 How to attach files**

An attachment is any file that is included with your page. Examples of attachments are screenshots, photographs, other images, Word documents, presentations, PDF documents, videos and sound files. Attachments are useful when you want to share information that exists in another file format.

The first step is to view (visit) the page to which you want to attach files.

To attach a file to a page from the computer's (or network's) file system, select *Tools* from the upper right menu:

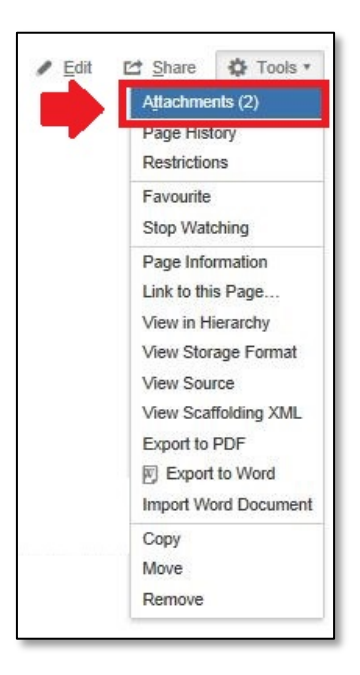

- 1. Choose **Tools** > **Attachments**.
- 2. Choose **Browse** and navigate to the file.
- 3. Select the file and click **Open**.
- 4. Add a descriptive comment for the file (optional).
- 5. Choose **Attach more files** if required.
- 6. Choose **Attach**.

You can attach one file at a time. You cannot attach a folder of files.

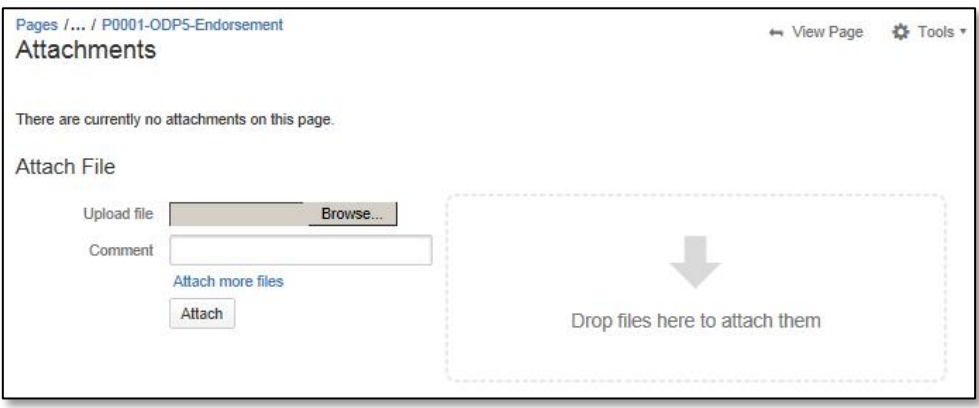

The full list of files attached to a page is displayed in the following way:

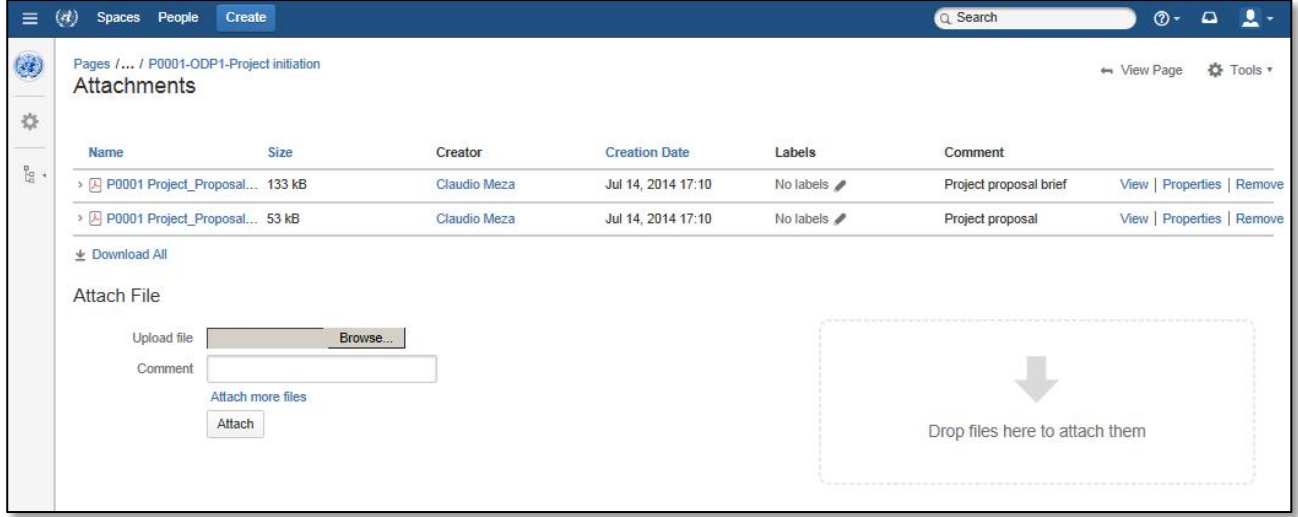

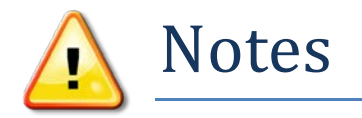

- 1. The attachments are listed only in the page to which they have been uploaded to. Therefore, if there is a need to display an attachment in pages other than the original recipient, you must go through the attachment process for each of the pages. Nevertheless, the attached file may be linked from any other page within the space.
- 2. To maintain consistency within PPP Projects website and if a document is relevant to a specific project stage, attach the file to the project's main page (project's name page) and also attach it to the specific page ODP *stage "Information"* tab (P*id*-ODP*stage*-*Project Stage name*).

3. If the document corresponds to a meeting Agenda or Minutes, attach it to the project's meetings page (P*id*-Meetings). For meeting Agendas and Minutes document's name use the following filename structure:

'P*id*-ODP*stage*-*YYYYMMDD*-*Document*', where:

- 'id': Represents the ID assigned to the project.
- 'stage': ODP stage in which the meeting takes place.
- YYYYMMDD: Date when the meeting takes place.
- Document: Use 'Agenda' or 'Minutes' depending on the type of document.
- 4. If the document or URL is consider a good reference for readers, attach it or mention it in page "P*id*-References".

#### <span id="page-16-0"></span>**7.14 Example: How to attach and link to attachments**

Attaching the new Agenda *"P0001-ODP1-20140814-Agenda"* to Project *P0001*, stage *ODP-1*. Follow similar steps to attach Minutes of a meeting.

- 1. Go to page "**P0001-Meetings**".
- 2. Select *Tools* from the upper right menu.
- 3. Choose **Tools** > **Attachments**.
- 4. Choose **Browse** and navigate to the file (*"P0001-ODP1-20140814-Agenda"*).
- 5. Select the file and click **Open**.
- 6. Add a descriptive comment for the file (optional).
- 7. Choose **Attach**.

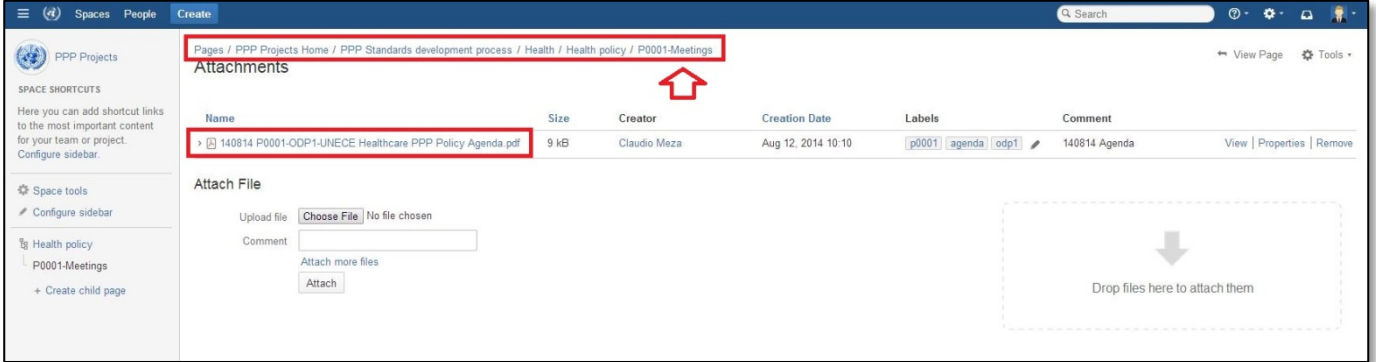

- 8. Go to page "**P0001-ODP1-Meetings**".
- 9. Select *Edit* from the upper right menu.
- 10. Go to the relevant cell and fill-in with content: *date, place of the meeting*.
- 11. In column "*Agenda*" enter 'Agenda'
- 12. Select word 'Agenda'.
- 13. Click **Link** on the editor toolbar.

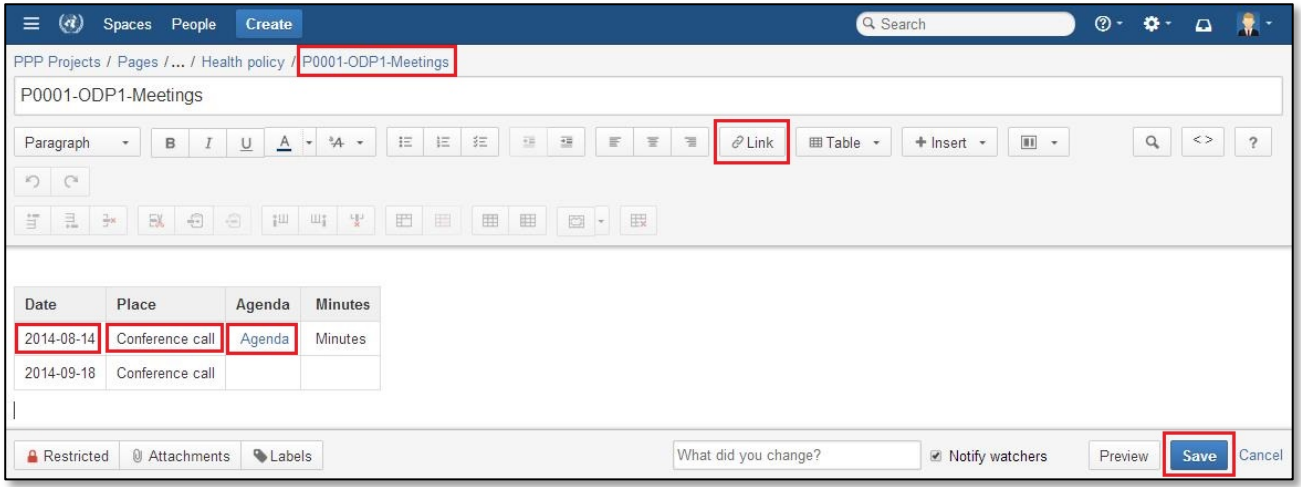

14. Select one of these options:

*Search* – to search for and link to the file attached to "**P0001-Meetings**" page. *Attachments* – to link to the file *"P0001-ODP1-20140814-Agenda"* attached to "**P0001-Meetings**" page.

For more tips see<https://confluence.atlassian.com/display/CONF51/Linking+to+Attachments>

- 15. Click **Insert** to add the link.
- 16. Choose **Save**.

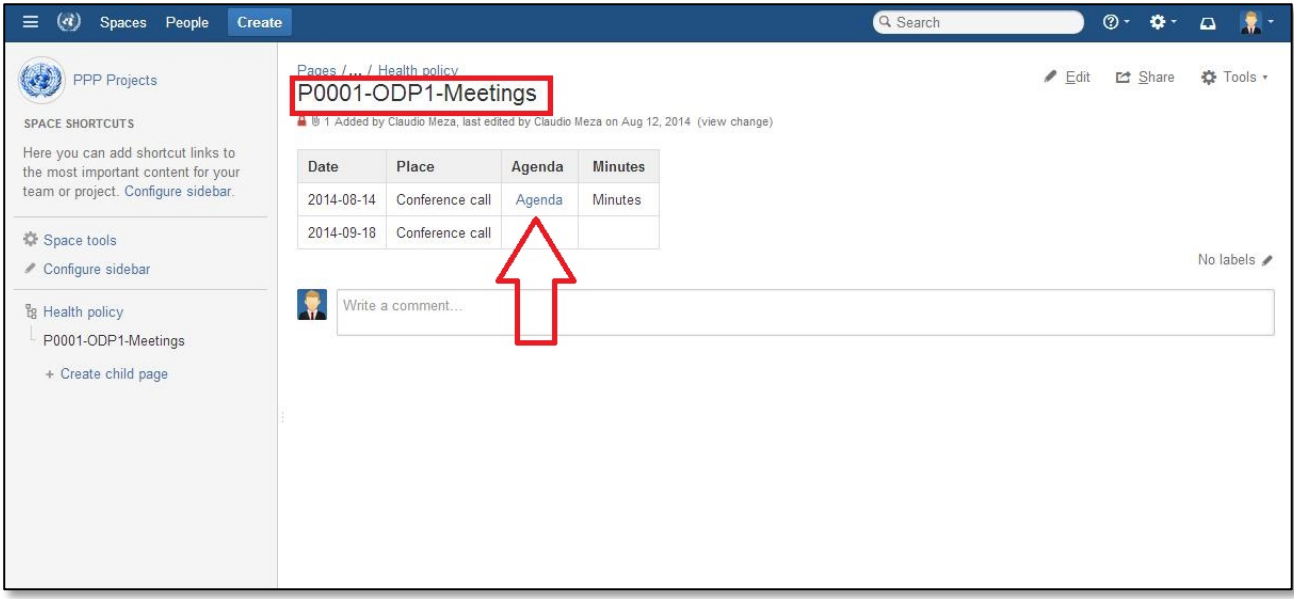